## Hallo.

MagSafe 2-stekker Multi-Touch-trackpad

Stekke

 $\sim$  :  $\sim$ 

88888888888888

Z X C V B N M C C J

 $\sim 100$  M  $_\odot$  .

<u>na sa sampaig ang mga mga pa</u> <u>a partido de la componenta</u>

**TO FORD KIDER** 

**Beknopte handleiding**

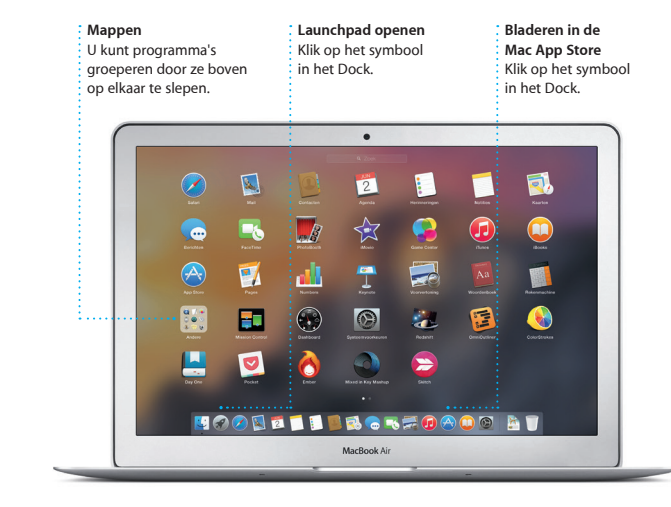

Er verschijnt een programmasymboo in het Dock als een activiteit naar uw Mac is overgebracht.

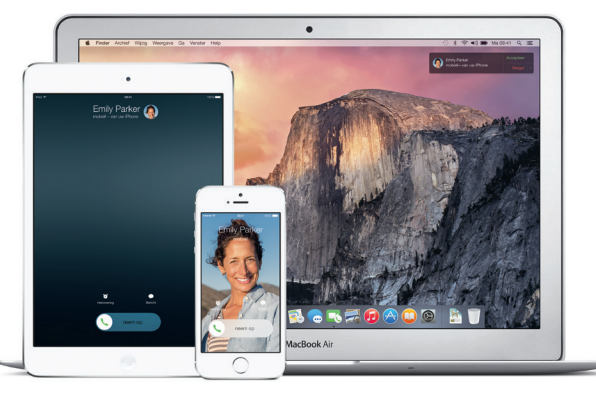

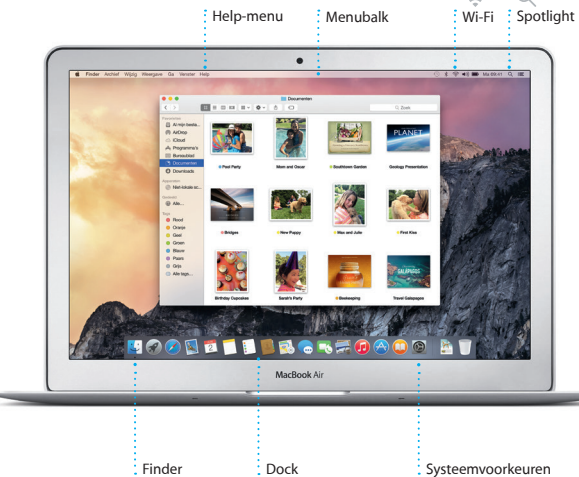

#### **Handoff**

#### **iPhone-gesprekken**

Start een iPhone-gesprek of verstuur een tekstbericht door op uw Mac op een telefoonnummer te klikken.

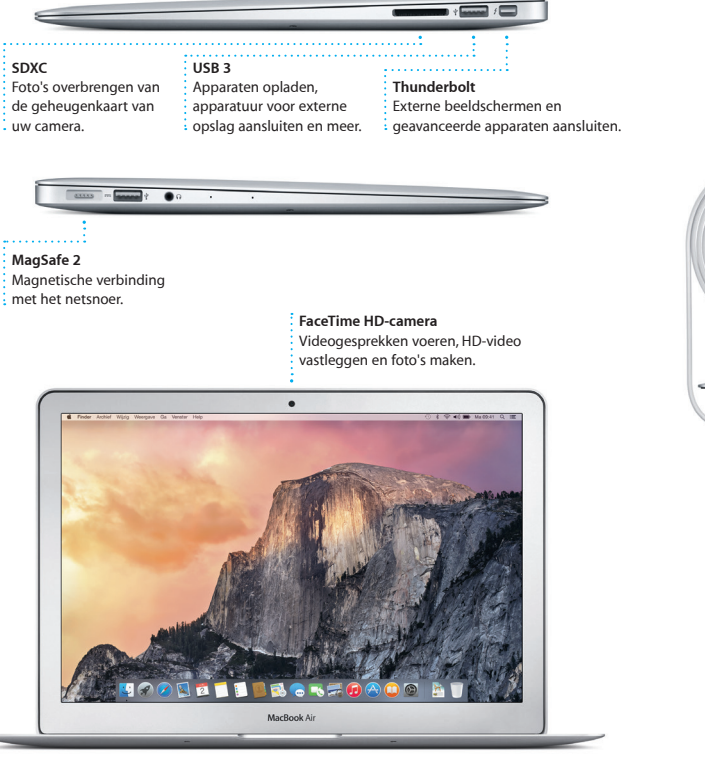

Aan/ uit-knop

#### **Aan de slag**

Op uw MacBook Air kunt u van alles doen door eenvoudige bewegingen maken op het trackpad. Hieronder ziet u de populairste bewegingen.

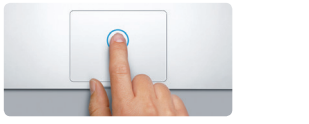

Druk op de aan/uit-knop om uw MacBook Air te starten. De configuratieassistent helpt u bij het uitvoeren van enkele eenvoudige stappen om aan de slag te gaan, zoals verbinding maken met een Wi-Fi-netwerk en een gebruikersaccount aanmaken. Ook kunt u de documenten, e-mail, foto's, muziek en films van een andere Mac of pc overzetten naar uw nieuwe Mac.

Log met uw Apple ID in bij de configuratie-assistent. Hierdoor wordt uw account ingesteld in de Mac App Store en de iTunes Store en in programma's als Berichten en FaceTime, zodat u deze onderdelen meteen kunt gebruiken. Ook iCloud wordt geconfigureerd, zodat in programma's als Mail, Contacten, Agenda en Safari automatisch de recentste gegevens worden getoond. Als u nog geen Apple ID hebt, kunt u er eentje aanmaken met behulp van de configuratieassistent.

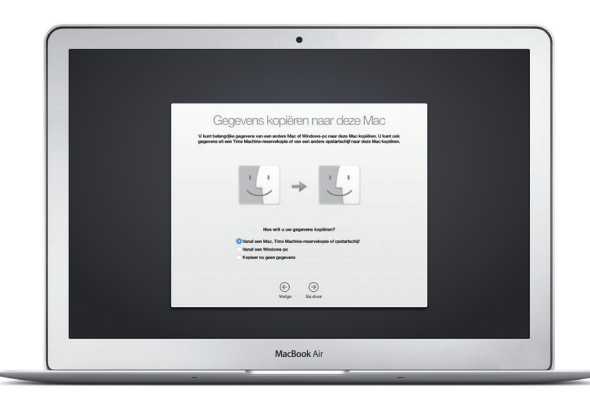

#### **Uw Mac besturen met Multi-Touch-bewegingen**

#### **Het bureaublad**

Via uw bureaublad kunt u alles op uw Mac vinden en alles doen. In het Dock onder in het scherm kunt u de programma's zetten die u het meest gebruikt. Via het Dock kunt u ook Systeemvoorkeuren openen, waarin u uw bureaublad en andere instellingen kunt aanpassen. Klik op het Finder-symbool om toegang te krijgen tot al uw bestanden en mappen.

De menubalk bovenin bevat nuttige informatie over uw Mac. Klik op het Wi-Fisymbool om de status van uw draadloze internetverbinding te controleren. Uw Mac maakt automatisch verbinding met het netwerk dat u bij de configuratie hebt geselecteerd. U kunt ook onderdelen op uw Mac zoeken en informatie opzoeken met Spotlight.

#### **Het juiste programma vinden**

#### Ga naar [support.apple.com/kb/HT6408?viewlocale=nl\\_NL](http://support.apple.com/kb/HT6408?viewlocale=nl_NL) voor meer informatie over het overzetten van bestanden naar uw nieuwe Mac. \* Vereist een apparaat met iOS 8. Uw Mac en iOS-apparaat moeten zijn ingelogd bij dezelfde iCloud-account.

Ga naar [support.apple.com/kb/HT2494?viewlocale=nl\\_NL](http://support.apple.com/kb/HT2494?viewlocale=nl_NL) voor meer informatie over poorten en connectors.

Uw Mac bevat standaard diverse handige programma's, bijvoorbeeld om foto's te bewerken, documenten aan te maken, op het web te surfen, enzovoort. In Launchpad vindt u eenvoudig alle programma's die op uw Mac zijn geïnstalleerd. U kunt uw programma's ordenen zoals u wilt, en ze zelfs in mappen zetten.

Voor nieuwe programma's gaat u naar de Mac App Store. Elk programma dat u hebt gedownload, verschijnt in Launchpad. De Mac App Store laat automatisch weten wanneer updates voor programma's en OS X beschikbaar zijn. Ook kunt de updates automatisch laten toepassen.

#### **Uw Mac en iOS-apparaten samen gebruiken**

Als u zowel op uw Mac als op uw iOS-apparaten\* inlogt bij iCloud, herkennen de apparaten elkaar als ze bij elkaar in de buurt zijn, wat allerlei extra mogelijkheden biedt. Zo kunt u iPhone-gesprekken voeren vanaf uw Mac, met de Mac als luidspreker. Sms-berichten die naar uw iPhone zijn verstuurd, zijn zichtbaar in Berichten op uw Mac, zodat u al uw gesprekken kunt bijhouden. Met behulp van Instant Hotspot kan uw Mac automatisch de persoonlijke hotspot op uw iPhone gebruiken. En met Handoff kunt u een activiteit starten op uw Mac en deze vervolgens voortzetten op uw iOS-apparaat en vice versa.

#### **Up-to-date op al uw apparaten**

**d** System-portaures Mids Wentery Vender Help

iCloud biedt toegang tot uw muziek, foto's, agenda's, contacten, documenten en meer vanaf uw Mac, iOS-apparaten en zelfs uw pc. Alles wordt automatisch bijgewerkt.

Als u een Pages-document aanmaakt, een foto neemt of muziek koopt op het ene apparaat, is het onderdeel direct beschikbaar op alle andere apparaten. Met iCloud Drive kunt u bestanden bewaren in iCloud en op elke gewenste manier ordenen. Via Delen met gezin kunt u aankopen in de iTunes Store, App Store en iBooks Store eenvoudig delen met gezinsleden. Met iCloud kunt u uw Mac zoeken en beveiligen als u uw Mac kwijt bent. Om de gewenste iCloud-functies te kiezen, klikt u op 'Systeemvoorkeuren' in het Dock en vervolgens op 'iCloud'.

**EL BROSFOADO AT** 

### **Welkom in de wereld van uw nieuwe MacBook Air. We maken u graag wegwijs.**

Deze handleiding bevat informatie over de onderdelen op uw Mac en het configureren ervan. Daarnaast vindt u tips over programma's die u dagelijks gebruikt, zodat u snel aan de slag kunt.

De batterij is opgeladen, dus u kunt uw nieuwe Mac direct gebruiken. Als u de batterij gaat opladen, wordt het oranje lampje op de lichtnetadapter groen zodra de batterij volledig opgeladen is.

Voor meer informatie over de batterij gaat u naar [www.apple.com/nl/batteries](http://www.apple.com/nl/batteries).

Lichtnetadapter Netsnoer

**Klikken** Druk op een willekeurige plek op het trackpad om te klikken. Als 'Tikken om te klikken' is ingeschakeld, kunt u oo op het trackpad tikken.

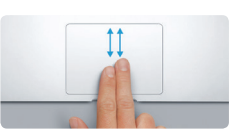

**Secundair klikken (met rechts klikken)** Klik met twee vingers om contextuele menu's te openen. Als 'Tikken om te klikken' is ingeschakeld, kunt u ook met twee vingers op een willekeurige plek tikken.

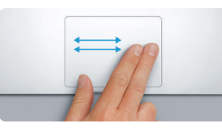

**Vegen om te navigeren** Veeg met twee vingers om door webpagina's, documenten en ander materiaal te bladeren.

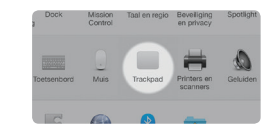

**Scrollen met twee vingers** Beweeg twee vingers over het trackpad om in elke gewenste richting te scrollen: omhoog, omlaag of naar de zijkant.

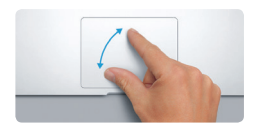

**Knijpen om in te zoomen** Knijp met uw duim en vinger om nauwkeurig in en uit te zoomen op foto's en webpagina's.

# <u>and the community of the community of the community of the community of the community of the community of the community of the community of the community of the community of the community of the community of the community</u>

**Meer informatie** Kies 'Systeemvoorkeuren' uit het Apple-menu en klik op 'Trackpad' voor meer informatie over bewegingen.

#### **Een belangrijke opmerking**

Lees dit document en de veiligheidsinformatie in de *handleiding met belangrijke productinformatie* zorgvuldig door voordat u uw computer in gebruik neemt.

#### **Meer informatie**

U kunt meer informatie vinden, demo's bekijken en nog meer te weten komen over MacBook Air-functies via [www.apple.com/nl/macbook-air.](http://www.apple.com/nl/macbook-air)

#### **Help**

In Mac Help kunt u vaak antwoorden op uw vragen vinden, plus instructies en informatie over het oplossen van problemen. Klik op het Finder-symbool, klik op 'Help' in de menubalk en kies 'Mac Help'. U kunt ook hulpinformatie op het internet weergeven in Safari via [www.apple.com/nl/support](http://www.apple.com/nl/support).

#### **OS X-hulpprogramma's**

Als zich een probleem voordoet met uw Mac, kunt u met behulp van OS X-hulpprogramma's uw software en gegevens herstellen vanaf een Time Machine-reservekopie of OS X en uw Apple programma's opnieuw installeren. Als op uw Mac een probleem wordt gedetecteerd, wordt OS X-hulpprogramma automatisch geopend. U kunt het hulpprogramma ook handmatig openen door de computer opnieuw op te starten terwijl u Command + R ingedrukt houdt.

#### **Ondersteuning**

Bij de MacBook Air krijgt u negentig dagen technische ondersteuning en éér jaar garantie voor hardwarereparaties bij een Apple Store of een door Apple erkende serviceaanbieder. Ga naar v technische ondersteuning voor MacBook Air. U kunt ook bellen met Nederland: 0800 0201581; België (Vlaams): 0800 80 407 ww.apple.com/support/country

#### **Ontvangstbevestigingen** <mark>:</mark> Hiermee kunt u zie of uw bericht is

Met Mail houdt u eenvoudig a uw e-mailaccounts bij via éé reclamevrije postbus. Mail is compatibel met veelgebruikt e-mailvoorzieningen als iCloud, Gmail, Yahoo Mail en AOL Mail. Met Mail Drop worden grote bijlagen

Niet alle voorzieningen zijn overal beschikbaar.

TM en © 2014 Apple Inc. Alle rechten voorbehouden. Designed by Apple in California. Printed in XXXX. N034-00348-A

automatisch naar iCloud geüploa En met Markering kunt u formulier invullen en ondertekenen, of pdf-bestanden annoteren. Wanneer u Mail voor het eerst opent, helpt configuratie-assistent u om aan d slag te gaan.

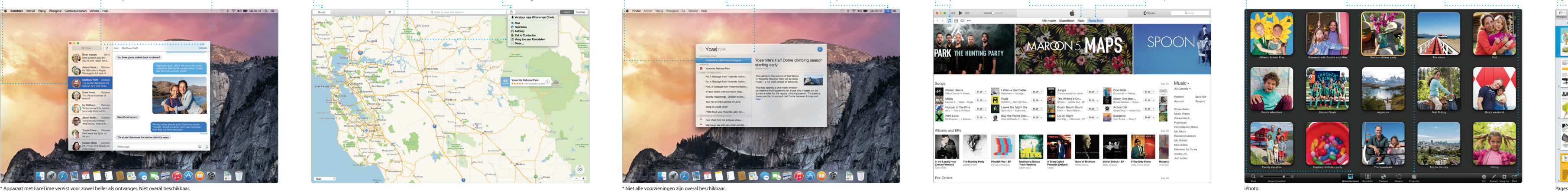

zowel iMessage- als sms-berichten met tekst, foto's, video's enzovoort ontvangen en versturen, van en naar Mac-, iPad-, iPhone- en iPod touchgebruikers. Met iMessage kunt u zelfs een gesprek starten op het ene

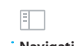

**Een activiteit toevoegen Infovenster voor activiteit**  Om een nieuwe activiteit In Agenda wordt de locati toe te voegen, klikt u van een activiteit op een dubbel in een agenda. : kaart getoond en word de reistijd berekend. Week Maard  $i$ uni 201  $ma$   $\odot$ 

apparaat en voortzetten op een ander vanuit een gesprek in Berichten. apparaat. U kunt eenvoudig groepsgesprekken starten en beheren, en bijvoorbeeld een tit en nieuwe deelnemers toevoege En als u iemand persoonlijk wilt spreken, kunt u een FaceTimevideogesprek\* starten direct

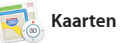

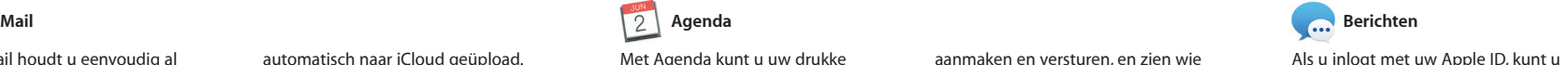

**Favorietenweergave Navigatiekolom** : Uw bladwiizers, leeslijst Klik in het slimme : gedeelde koppelinger zoekveld voor symbolen verschijnen in de van uw favoriete : navigatiekolon : websites. BROWSE BY FEATURES CAT

: eenvoudig versturen of via uw sociale netwerken delen. -<br>TING <sub>CHARGED</sub>, WOOD - GIFTOUGE INTERVENS WORD' LISTENUP - UNC<br>ABOUT 11

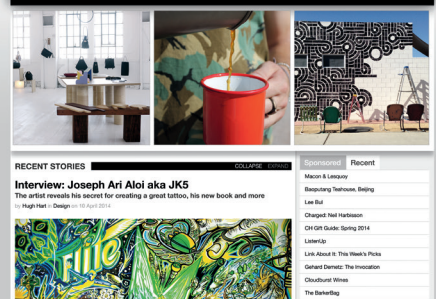

U kunt zoekresultat nel verfijnen om prec te vinden wat u zoekt.

**E BPFK K PP** Postbussen **Experimental VPs - Vestuard Genativend** Kelly Weston Ann: Brian Ingram<br>**Antw.: The birthday girl** my favorite faces! Wish I could be there to celebrate with you. aangekomen.

#### **Gesprekken beheren** Klik op 'Details' om een  $\frac{1}{2}$  FaceTime-gesprek te starte : of de bijlagen bij uw gesprek te bekijken.

: tot al uw accounts U kunt alle e-mailberichten : in een conversatiereeks bekijken.

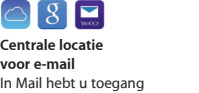

Paul Zernanek<br>Ø Not a cat video-a mountain lion video

poster or analysing with us, na requested, your p<br> **Militime and dine**<br>
White and dine<br>
White day of o when a project gets canceled?<br>
Celebratet At my house. We're firing up the gril.

klassiekers als recente nummers kun downloaden. iTunes bevat daarnaast iTunes Radio, een geweldige manier om muziek te ontdekken.

restaurants en hotels opzoekt, worden in Kaarten de telefoonnummers, foto en zelfs Yelp-recensies getoond. Als u een bestemming hebt gekoze toont Kaarten een gedetailleer routebeschrijving die u naar uw iPhone kunt sturen voor gesproken aanwiizingen

Kaarten biedt uitgebreide routebeschrijvingen inclusief verkeersinformatie. naar al uw appara gepusht

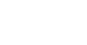

#### **Resultaten** Links staan de : Spotlight-resultater waar u doorheen **kunt bladeren.**

Finder Archief Wijzig Weergave Ga Venster Help

Yosemite

Yosemite National Park le: A Message from Yosemite Nation..

le: A Message from Yosemite Nation... Fwd: A Message from Yosemite Nation...<br>It's two weeks until your trip to Yose...<br>Society Happenings : October to Dec... bur REI Events Calendar for June pin a work of art

Book your Yosemite cabin tod...

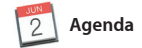

Klik op het Spotlight symbool in de menuba of druk op Command spatiebalk.

 $\mathcal{R}^{(n)}\otimes\mathcal{R}^{(n)}\otimes\mathcal{R}^{(n)}$ 

Met Agenda kunt u uw drukke agenda bijhouden. U kunt meerdere agenda's aanmaken, bijvoorbeeld één voor thuis, één voor school en een derde voor zakelijke afspraken. U kunt wordt uw reistijd berekend en ziet u alle agenda's tegelijk bekijken in één venster of ervoor kiezen om alleen de kunt u automatisch de agenda's op al agenda's weer te geven die u op dat moment nodig hebt. U kunt uitnodigingen voor activiteiten

contextgevoelige opmaakpaneel. U kunt zelfs Microsoft Officebestanden openen en bewerken. En vanuit de knoppenbalk kunt u snel en eenvoudig een koppeling naar uy

veranderen uw homevideo's i prachtige films en meeslepend filmtrailers. En GarageBand bev alles wat u nodig hebt om een instrument te leren bespelen, mu te componeren of een nummer o te nemen.

> **Afbeeldingen en meer toevoegen**  $: U$  kunt multimediadocumente met afbeeldingen, films

grafieken en meer aanmaken.

aanmaken en versturen, en zien wie er gereageerd heeft. Wanneer u een locatie aan een activiteit toevoegt, wordt in Agenda een kaart getoond, zelfs de weersvoorspelling. Via iCloud uw apparaten bijwerken of agenda's delen met andere iCloud-gebruikers.

16:00<br>Roview UI round 2

**Gebeurtenissen** Verplaats de cursor om snel door de foto's in een **gebeurtenis te bladerent** 

**Projecte** U kunt eenvoudig **persoonlijke fotoboeken** kaarten en kalenders maken en bestellen.

**Doorsturen naar iPhone** U kunt een routebeschrijving naar uw iPhone sturen voor i gesproken aanwijzingen  $\frac{1}{2}$  onderweg.

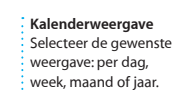

**Zien wanneer e wordt getypt** Drie puntjes geven aan dat iemand aan het typen is.

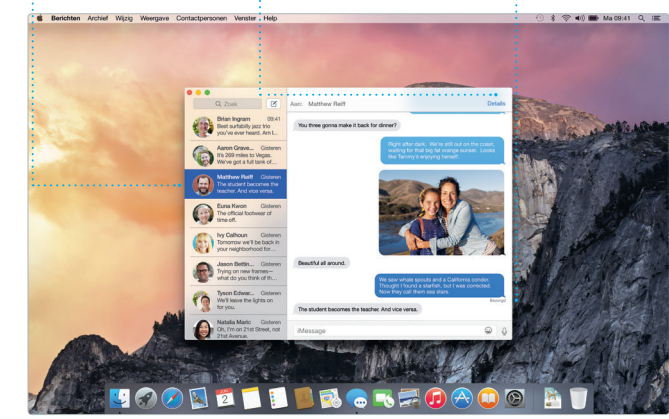

laat Spotlight een voorvertoning zi van de resultaten. Met behulp van Spotlight kunt u informatie zoeken nieuwsmedia, Kaarten en films,\* en kunt u bovendien valuta's en eenheden omrekenen.

#### **Favorieten** : Favoriete locaties w

Safari is de beste manier om op de Mac op het web te surfen. Als u in het slimme zoekveld klikt, worden symbolen weergegeven voor uw favoriete websites. U kunt ook een zoekterm of webadres in het zoekveld tabweergave staan alle tabbladen typen. Het verschil wordt automatisch overzichtelijk naast elkaar zodat u herkend en de juiste locatie wordt

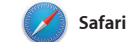

: Hier kunt u uw muziek films, tv-programma's, podcasts en meer bekijken.

weergegeven. Pagina's die u later wilt lezen kunt u in uw leesliist bewaren. U kunt ook gedeelde koppelinge naar pagina's openen van mensen die u volgt via Twitter en LinkedIn. In de snel het tabblad vindt dat u zoekt.

> **Delen** Webpagina's kunt u

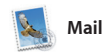

**Zoeken Conversatieweergave**

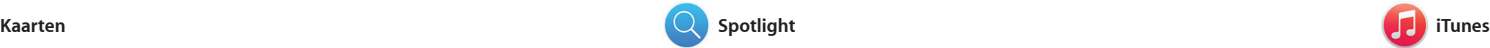

Met iTunes voor de Mac geniet u van uw favoriete muziek, films, tv-programma's en meer. iTunes bevat de iTunes Store, waarin u zowel

Met Kaarten kunt u op uw Mac nieuwe bestemmingen verkenner routebeschrijvingen tonen. U kunt locaties bekijken op een gewone kaart of satellietkaart, of met Flyover door een aantal steden vliegen in fotorealistisch 3D. Wanneer u lokale informatie over bijvoorbeeld

**Routebeschrijvingen**

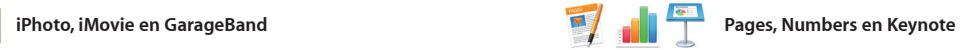

**Voorvertoningen** U kunt direct vanuit Spotlight een voorvertoning bekijken.

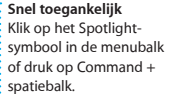

**Opmaakpaneel** Het intelligente opmaakpaneel biedt snel toegang tot allerlei gereedschappen.

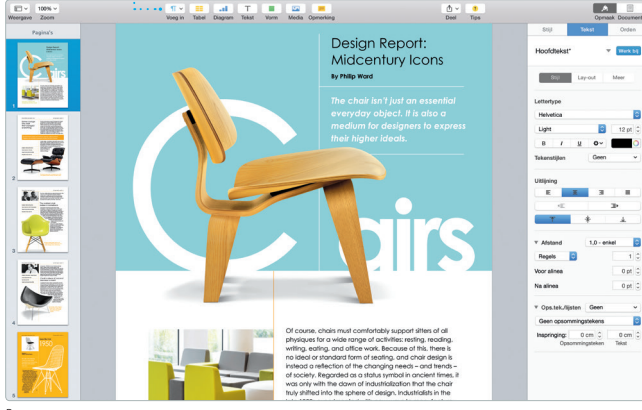

Op uw Mac kunt u indrukwekkende documenten, spreadsheets en presentaties aanmaken. Kies een van de prachtige sjablonen als uitgangspunt en voeg uw eigen tekst en foto's toe. Aanpassingen brengt u werk delen via Mail of Berichten. eenvoudig aan met het

iPhoto, iMovie en GarageBand bieden allerlei nieuwe manieren om foto's, films en muziek te maken en te delen. In iPhoto kunt u uw bibliotheek ordenen op basis van gezichten, plaatsen en gebeurtenissen, en prachtige fotoboeken, kaarten en kalenders maken. Met iMovie

> **Delen** U kunt uw favoriet : materiaal op Faceboo  $\frac{1}{2}$  posten of delen via iClo of Berichten.

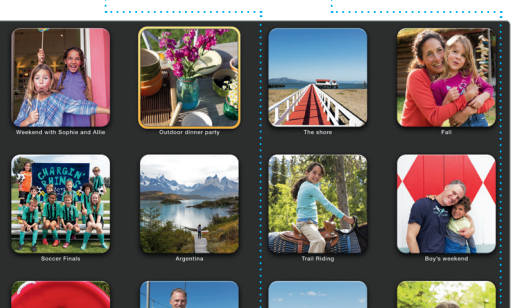

#### **Delen** Een koppeling naar uw werk deelt u eenvoudig via Mail of Berichten.

Met Spotlight kunt u eenvoudig onderdelen zoeken op uw Mac, zoals documenten, contactgegevens, programma's en berichten. Wat u ook bronnen zoals Wikipedia, Bing, doet op uw Mac, Spotlight is altijd toegankelijk via het menusymbool of via de toetscombinatie Command + spatiebalk. Zodra u iets hebt getypt,

#### **iTunes Store**  $\therefore$  Hier kunt u nieuw : muziek, films e meer ontdekken en kopen.

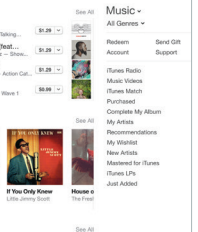

**iTunes Radio** Beluister de gratis radiostream met de populairste muziek in de iTunes Store.

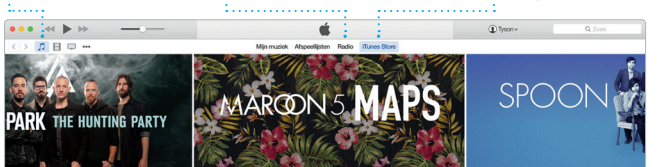

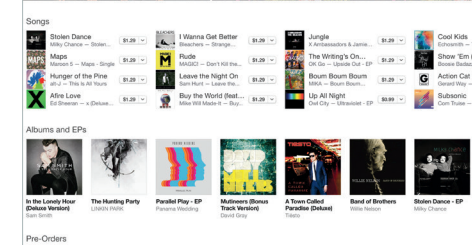

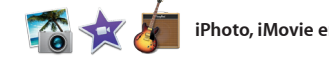

**Uw bibliotheek**